# **Biniware Run - User manual**

© 2019 Alexandru Dicu. All rights reserved.

Last updated on February 7th, 2019

## **Table of Contents**

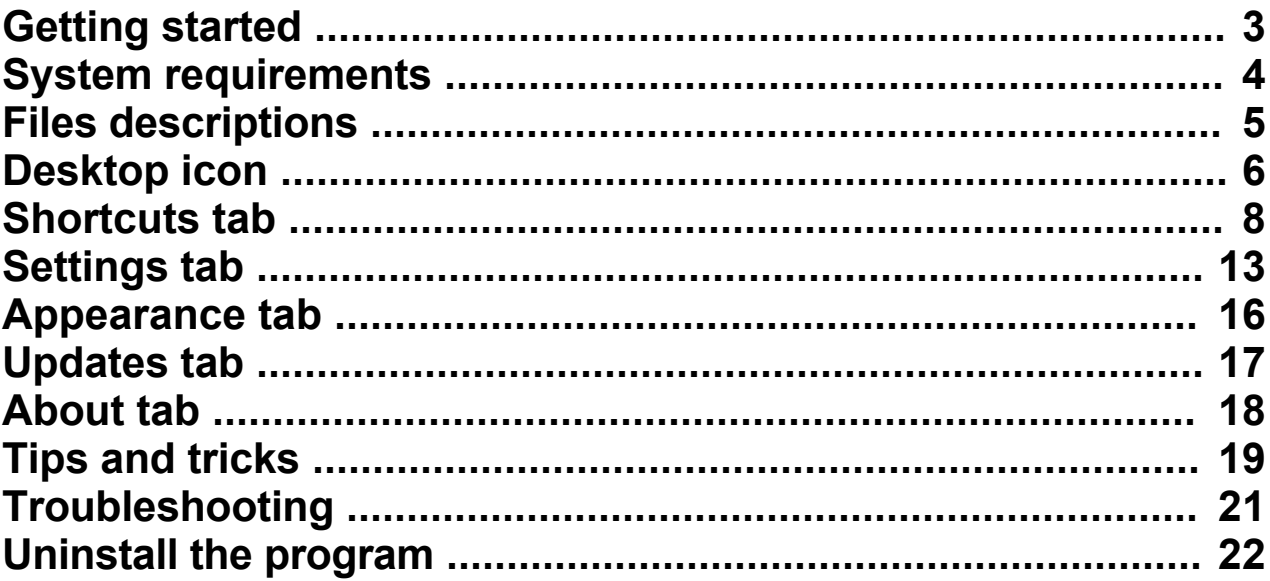

## <span id="page-2-0"></span>**[Getting started]({CE94D59B-A11C-4951-8BAA-432493F15AF7})**

Biniware Run is a portable Windows tool which provides you fast access to your favorite website addresses, files and folders from one single place. Just drag and drop any website address, file or folder inside the colored circle from your desktop and you can easily access all you are interested in by using this handy software. You can define categories, move, sort, import, export or customize your shortcuts anytime. Instead of searching for bookmarks in different web browsers, files or folders through your computer, make your work and browsing easier with Biniware Run.

The purpose of this user manual is to help the users to understand better how the program works.

Please note that this user manual may be outdated. The latest version is always available online at [https://](https://biniware.com/brunmanual) [biniware.com/brunmanual](https://biniware.com/brunmanual)

Biniware Run is developed by Alexandru Dicu and it is published by **[Biniware.com](https://biniware.com)** 

## <span id="page-3-0"></span>**[System requirements]({7684D9D5-1DEE-4D72-8F6E-829A8AFE6A40})**

The software requires .NET Framework 4.5 or a newer version and it is compatible with the following operating systems:

- o Windows Vista
- o Windows 7
- o Windows 8
- o Windows 8.1
- o Windows 10
- o Windows Server 2008
- o Windows Server 2012
- o Windows Server 2016
- o Windows Server 2019

### **Unsupported operating systems**

Any Windows version on which .NET Framework 4.5 can't be installed, such as Windows XP and Windows Server 2003. Hyper-V Server free editions are not supported since they don't have a GUI. However, Windows Server with Hyper-V role installed is supported since this operating system has a desktop and GUI applications are supported.

## <span id="page-4-0"></span>**[Files descriptions]({79C21BAF-14CD-4F39-B7B2-BAD8C0C65CCB})**

In the folder where the software is located may exist the following files which are related to the functioning of the software:

#### **brun.exe**

The main executable file of the software.

#### **brun.cfg**

This file contains the program settings and the shortcuts in XML format. To reduce the size of this file, only non default values are saved in it. If the program does not find this file when it is executed, default values will be used. This file is automatically created if it is missing.

#### **brun.log**

This file is automatically created when the error logging is enabled in the **Settings tab** and a first logging attempt is made. If the log file can't be created due to a permissions problem, nothing will be logged.

#### **icons subfolder**

This subfolder is used to store the website icons that are used by the shortcuts to website addresses. It is automatically created when the software downloads a new website icon.

#### **lang subfolder**

This subfolder is used to store the translation files of the program. It is automatically created when the software downloads a new translation file. To download a new translation file, use the [Updates tab](#page-16-0)-Translation files are plain text files which can be translated in any language. First download the **en-US.lng**

file as a reference. Make a copy of it and change the **en-US** part to a different language code. Open the file in any text editor, translate the strings and save the file with UTF-8 encoding. When opening the [Settings tab](#page-12-0), all **.lng** files will be loaded automatically. If you have translated the software to a new language which is not yet available for download, or if you have an improved translation file, please send the file to [support@biniware.com](mailto:support@biniware.com) and it will be uploaded on the server. Thank you for your support.

### <span id="page-5-0"></span>**[Desktop icon]({DE0133C1-0546-47E9-B4AB-1226560B1621})**

Biniware Run is displayed on desktop always on top of other windows and provides drag and drop support for quickly creating new shortcuts. Access all your favorites from the same place.

o Press left mouse button and drag the desktop icon to move it anywhere on screen.

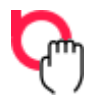

This action may not be available if the movement of the desktop icon is not allowed from the [Settings tab](#page-12-0)-

o Press left mouse button on the desktop icon to open the shortcuts context menu.

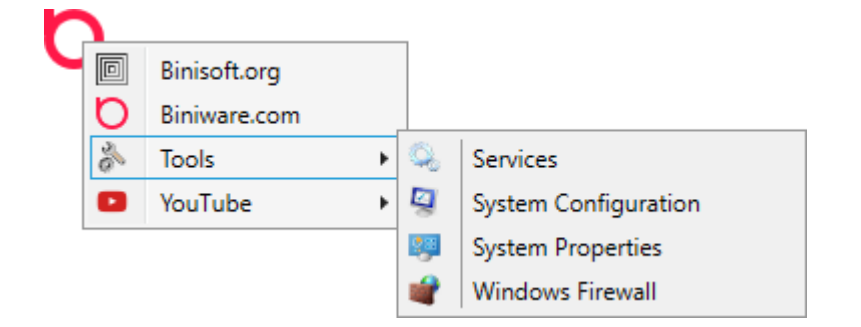

This can be changed to double click instead of a single click from the **[Settings tab](#page-12-0)**.

This context menu can be also opened anywhere on screen, where the mouse cursor is positioned, by pressing the global hot key combination.

o Drag and drop website addresses, files or folders inside the desktop icon to create new shortcuts on the root level of the shortcuts context menu. When an item is dragged over the desktop icon, a pop up with the root level shortcuts will appear. Drop the item on the highlighted item to create a new shortcut under it.

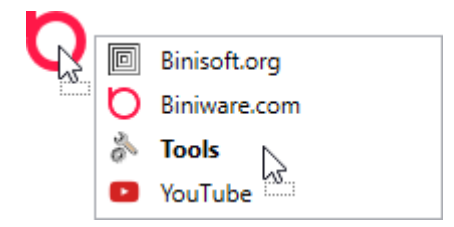

o Press right mouse button on the desktop icon to open the context menu below.

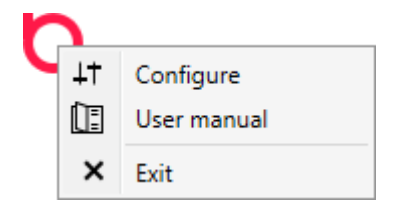

#### **Configure**

This will launch the Configuration window.

#### **User manual**

This will open the online user manual. You can also press **F1** in Configuration window to open the online user manual.

#### **Exit**

This will exit the application.

### <span id="page-7-0"></span>**[Shortcuts tab]({771ABBE1-C293-4E9A-BD71-611FE188EA65})**

This tab is the main place to define, import, export, sort the shortcuts of the program.

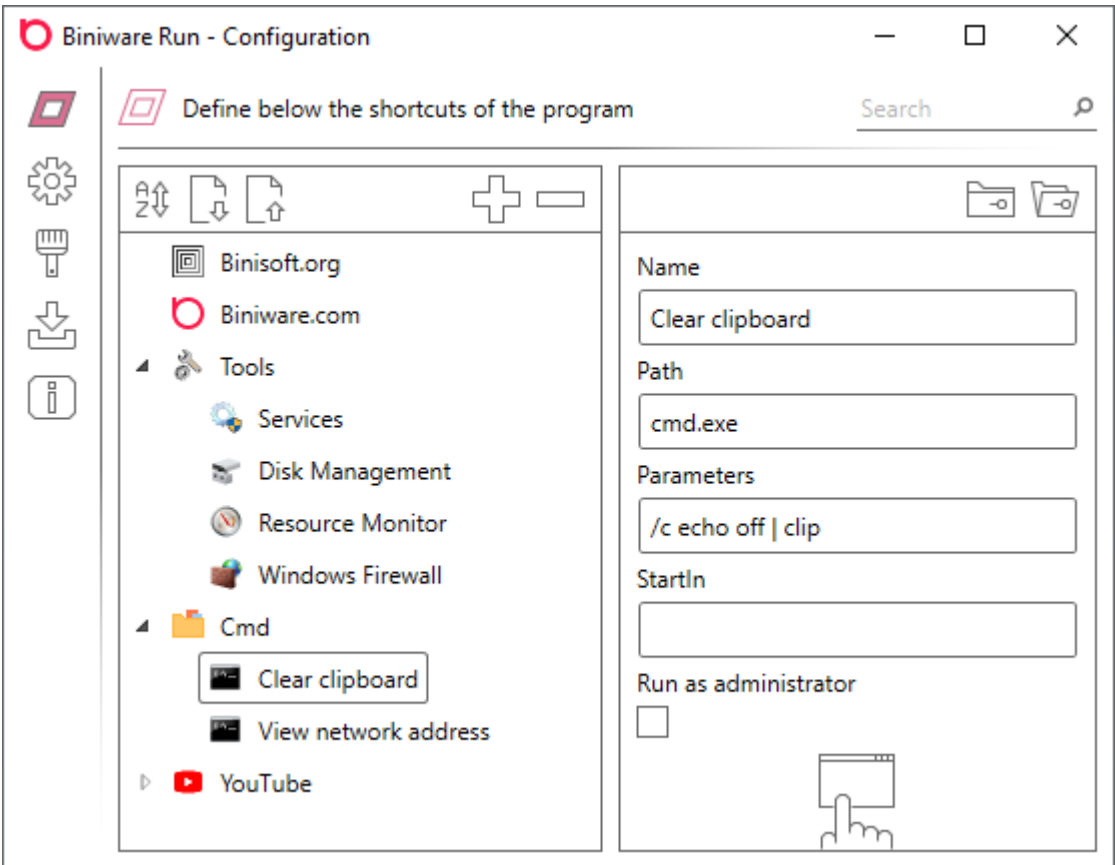

On the left side, the shortcuts are represented as a tree structure. Each shortcut, which is a node in the tree, can have a collection of children shortcuts.

On the right side there are the properties of a shortcut: **Name**, **Path**, **Parameters**, **StartIn**, **Run as administrator**.

### **Drag and drop support**

#### rg.

The nodes from the tree view can be manually rearranged by drag and drop. When the dragged node is dropped, it will be inserted at the position and level where the drop occurs. To drag a node under another node which has no child nodes, press **SHIFT** key to add it as a child node instead of a brother node.

The tree view and the tree view nodes support drag and drop from external sources too, similar as the desktop icon. Drag and drop items on a tree view node and a new shortcut will be created under that tree view node. Drag and drop items on the empty area of the tree view to create new shortcuts on the root level.

### **Right click context menus**

The tree view has the following right click context menu:

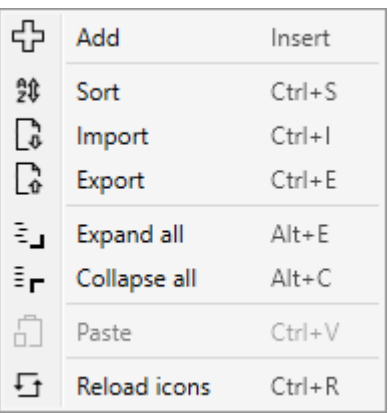

#### **Add**

Add a new root node in the tree view.

#### **Sort**

Sort alphabetically the root nodes of the tree, based on the **Name** property. Press once to sort from A to Z. Press once more to reverse the sort from Z to A. Only the root nodes are sorted.

#### **Import**

Import shortcuts on the root level of the tree. The import file can be a HTML bookmarks file exported from any web browser or an XML file exported from Biniware Run.

#### **Export**

Export all shortcuts from the tree, from all levels. The format of the file is XML format so that it can be easily edited in any text editor.

#### **Expand all**

Expand all shortcuts from the tree, from all levels.

#### **Collapse all**

Collapse all shortcuts from the tree, from all levels.

#### **Paste**

Paste the node that is stored in memory after a Copy or Cut operation. This will put the node stored in memory on the root level of the tree view.

#### **Reload icons**

This will go through each node from the tree and will download any missing website icon. After its completion, all icons will be refreshed and the shortcuts to website adresses will have the icons of those websites. For this to work, you must have enabled **Download website icons** in the [Settings tab.](#page-12-0)

A tree view node (a shortcut) has the following right click context menu:

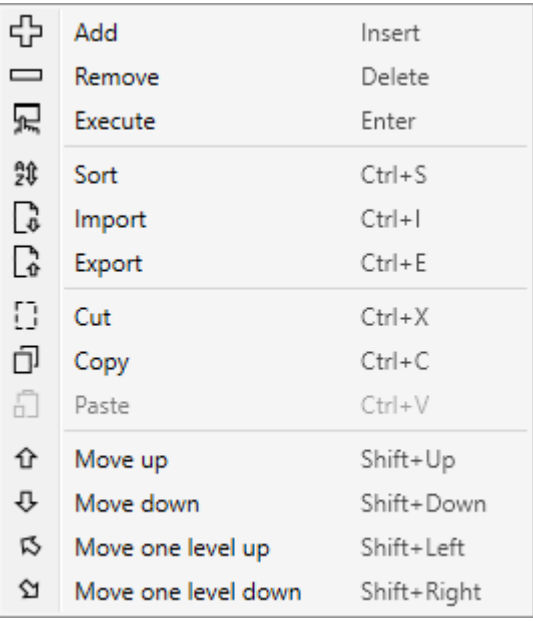

#### **Add**

Add a child node under the selected node.

#### **Remove**

Remove the selected node, including all of its children nodes.

#### **Execute**

Execute the shortcut represented by the selected node. If the **Path** is a file, it will be executed in the default application that handles that specific file extension. If it is a folder, it will be opened in Windows Explorer. If it is a website address, it will be opened in the default web browser.

#### **Sort**

Sort alphabetically the child nodes of the selected node, based on the **Name** property. Press once to sort from A to Z. Press once more to reverse the sort from Z to A.

#### **Import**

Import shortcuts under the selected node. The import file can be a HTML bookmarks file exported from any web browser or an XML file exported from Biniware Run.

#### **Export**

Export the selected node and the child nodes under it, from all levels. The format of the file is XML format so that it can be easily edited in any text editor.

#### **Cut**

Cut the selected node so that it can be moved to a new parent node or as a root node.

#### **Copy**

Create a copy the selected node and all the children under it in memory. Windows clipboard is not used for the Copy operation, this is done internally.

#### **Paste**

Paste the node that is stored in memory after a Copy or Cut operation. This will put the node stored in memory under the selected node.

#### **Move up**

Move the selected node one position up in the children collection of its parent node. If the node is the first child node of its parent, nothing will happen.

#### **Move down**

Move the selected node one position down in the children collection of its parent node. If the node is the last child node of its parent, nothing will happen.

#### **Move one level up**

Move the selected node one level up by replacing the position of its parent node. If the selected node is a root node in the tree, nothing will happen.

#### **Move one level down**

Move the selected node one level down by becoming a child node of the node under it. If the selected node is the last node in the child collection of its parent node, nothing will happen.

### **The toolbar buttons**

#### 9û

If a node is selected it will sort the child nodes of it. If no node is selected, it will sort the root nodes.

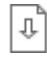

If a node is selected it will import new shortcuts under it. If no node is selected, it will import new shortcuts on the root level.

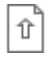

If a node is selected it will export the selected node. If no node is selected, it will export all nodes from the root level, including all child nodes from any level.

### 53

If a node is selected it will add a child node under it. If no node is selected, it will add a new node on the root level.

 $\overline{\phantom{a}}$ 

Remove the selected node.

্রি

Open a folder browser dialog to select a folder. The selected folder will update the **Path** property of the selected shortcut.

न्नि

Open a file browser dialog to select a file. The selected file will update the **Path** property of the selected shortcut.

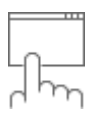

Execute the shortcut represented by the selected node. If the **Path** is a file, it will be executed in the default application that handles that specific file extension. If it is a folder, it will be opened in Windows Explorer. If it is a website address, it will be opened in the default web browser.

### **Search functionality**

The search is case insensitive and all existing shortcuts are processed. If the specified string is contained in the **Name** or **Path**, the shortcut will be highlighted in the tree view. To access faster the search functionality press **Ctrl+F** on your keyboard to move the focus to the search box. Press **Esc** to move the focus back to the tree view. Some results may be highlighted under collapsed nodes, therefore it makes sense to press **Alt+E** to expand all nodes when performing a search. Pressing **Alt+C** will collapse all nodes.

## <span id="page-12-0"></span>**[Settings tab]({81B80F74-00B6-4F70-AF99-DBBF6502C28A})**

This tab allows the user to change all configurable settings of the software.

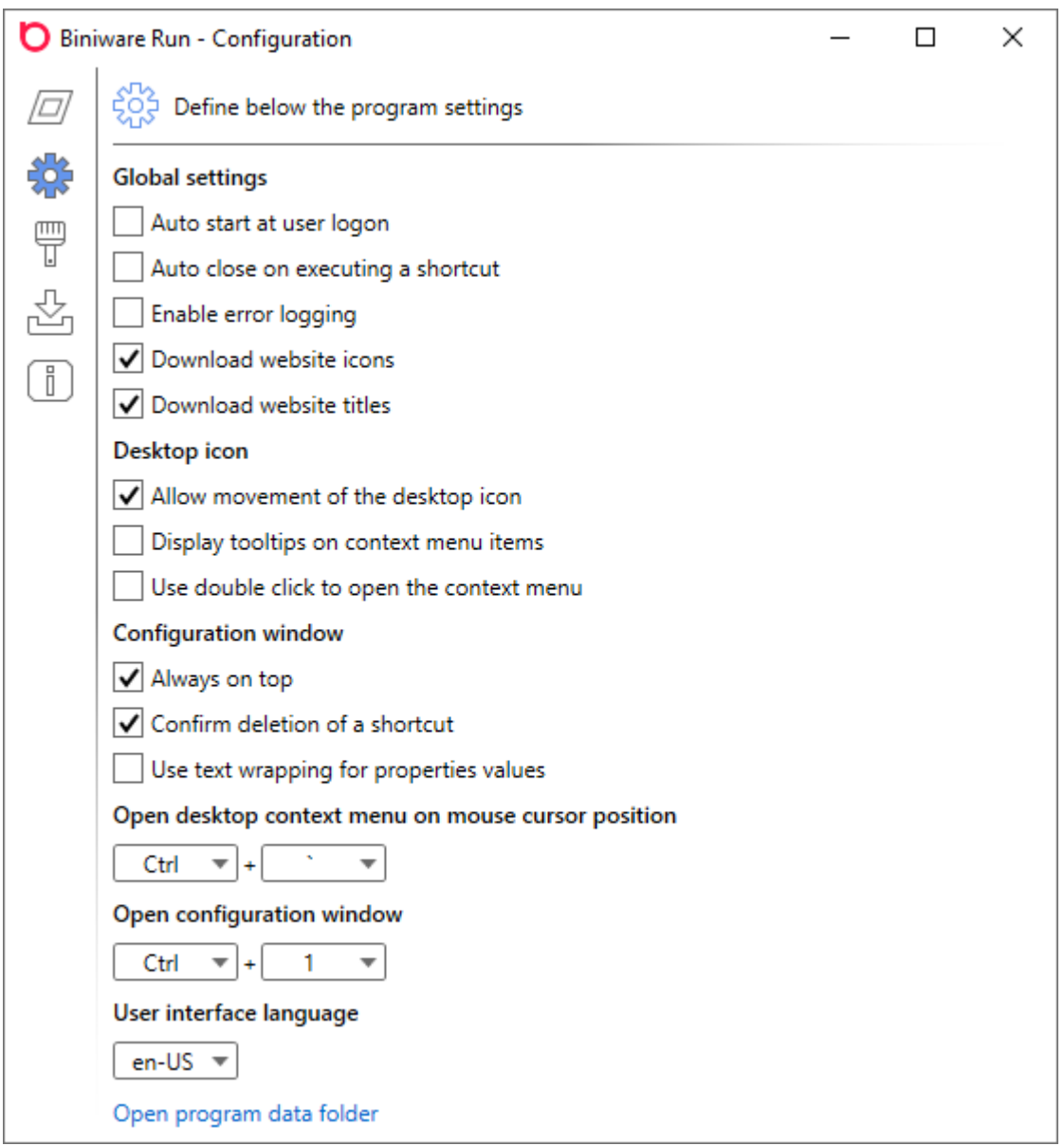

#### **Auto start at user logon**

When this check box is checked, a new entry will be added in Windows Registry under **HKCU\Software \Microsoft\Windows\CurrentVersion\Run** key to automatically launch the software for the current user account. The entry is deleted when the check box is unchecked. This check box will appear as checked if there is an entry named **Biniware Run** for the same path as the running process.

#### **Auto close on executing a shortcut**

Disabled by default, this will execute the selected shortcut and close immediately Biniware Run. This may be useful when the software is executed from a removable drive to launch a shortcut followed by a disconnecting of the drive.

#### **Enable error logging**

Disabled by default, this will allow the logging of errors. Enable this if something seems to not work as expected. When the logging is enabled, a file named **brun.log** will be automatically created in the same folder. If the log file can't be created due to a permissions problem, nothing will be logged.

#### **Download website icons**

Enabled by default, this allows the software to download the website icon when dropping a website address on the **[Desktop icon](#page-5-0)** or in the tree view from Configuration window. The icons will be saved in a subfolder named **icons**. If this setting is disabled or the software can't connect to the Internet, the shortcut will have the default icon defined in Biniware Run. However, if a corresponding icon is found in the icons subfolder, it will be used.

#### **Download website titles**

Enabled by default, this allows the software to download the website page and read the website title when dropping a website address on the desktop icon or in the tree view from Configuration window. The website title will be used as the **Name** of the shortcut. If this setting is disabled or if the software can't connect to the Internet, the website address will be used as **Name**.

#### **Allow movement of the desktop icon**

Enabled by default, allows the user to drag and drop the **Desktop icon** anywhere on the screen. Disable this if you want to maintain a fixed desktop position.

#### **Display tooltips on context menu items**

Disabled by default, it can enable tooltips for the context menu items. The tooltip will display on the first line the **Path** and on the second line the **Parameters**.

#### **Use double click to open the context menu**

Disabled by default, it can switch the opening of the context menu between mouse left double click and mouse left single click.

#### **Always on top**

Enabled by default because the tree view from the Configuration window also supports drag and drop. Maintaining this window on top of other windows makes sense when dragging items from a web browser or from Windows Explorer.

#### **Confirm deletion of a shortcut**

Enabled by default, ensures that the user confirms a delete action in order to prevent accidentally deletion of a shortcut from the tree view. This can be disabled from here and also from the confirmation dialog.

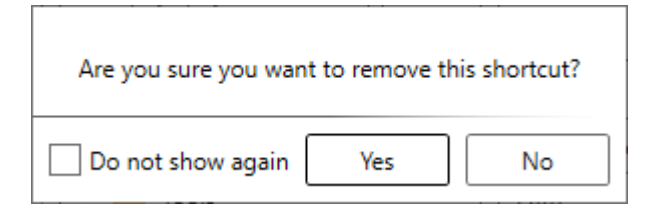

#### **Use text wrapping for properties values**

Disabled by default, it can be useful to display the entire values of the shortcut properties when they exceed the available space.

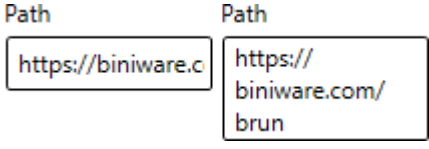

#### **Open desktop context menu on mouse cursor position**

This is a global keyboard shortcut which can be used within any running application to open the desktop

context menu anywhere on screen where the mouse cursor is positioned. To disable this global keyboard shortcut, set the key modifier or the key to **None**. This will prevent Biniware Run from registering the global hot key through user32.dll. If a global hot key is already registered with the same keys combination, nothing will happen. This will not overwrite an existing global hot key.

#### **Open configuration window**

Global keyboard shortcut which can be used to open the Configuration window. The same rules apply from the previous description.

#### **User interface language**

Combo box to switch the user interface language. It contains all translation files with **.lng** extension that are found in the **lang** subfolder. If no translation file is found, the default value **en-US** is used. The translation files can be downloaded through the [Updates tab](#page-16-0).

#### **Open program data folder**

Opens in Windows Explorer the folder where **brun.exe** is located.

## <span id="page-15-0"></span>**[Appearance tab]({8FAD46D9-74A0-4A71-92DD-671B3B925BCD})**

This tab allows the user to customize de appearance of the desktop icon.

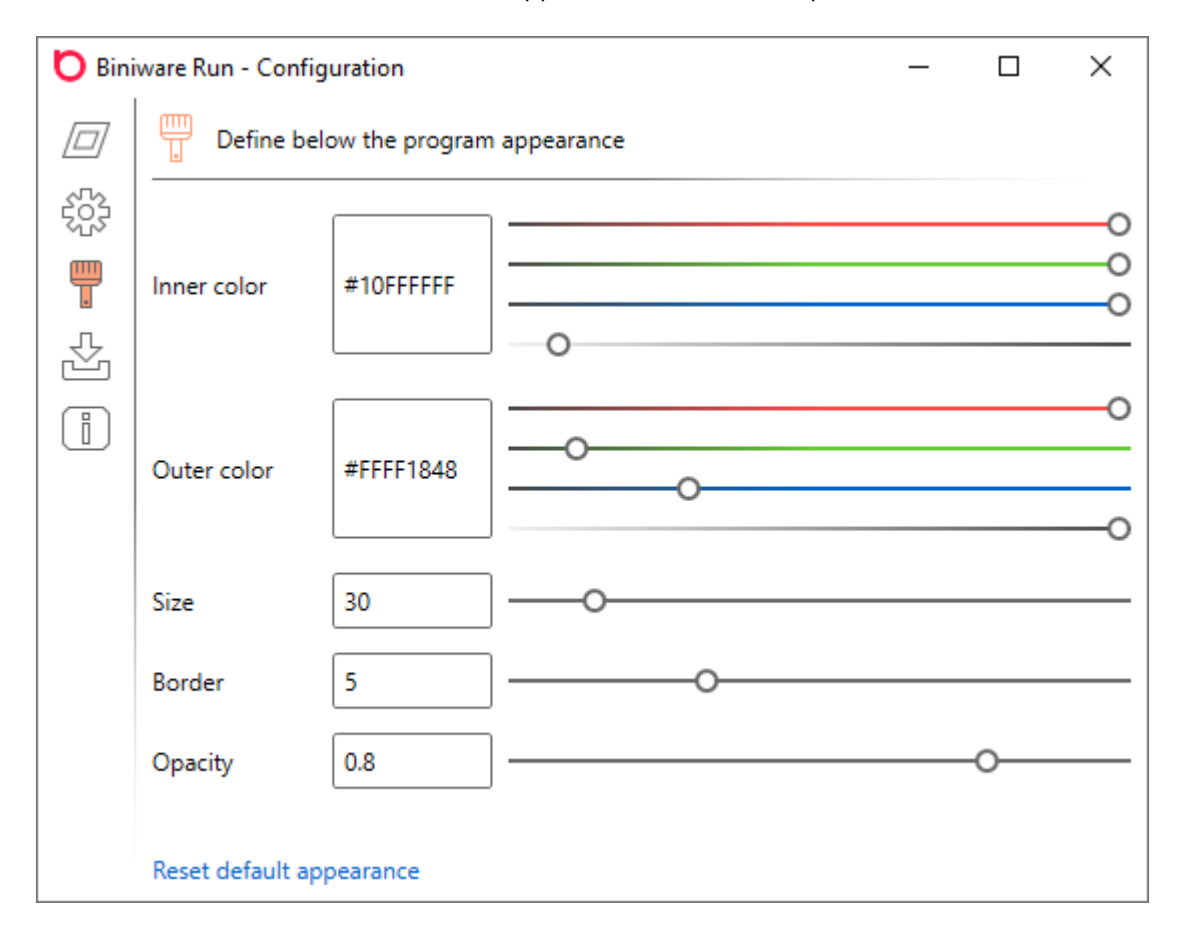

#### **Inner color**

Defines the inside color of the desktop icon. A new value can be pasted from clipboard directly in the value text box. The existing sliders can be used to adjust the value manually.

#### **Outer color**

Defines the border color of the desktop icon. A new value can be pasted from clipboard directly in the value text box. The existing sliders can be used to adjust the value manually.

#### **Size**

Defines size of the desktop icon. Possible values are between 16 and 128.

#### **Border**

Defines the border size of the desktop icon. Possible values are between 0 and 16.

#### **Opacity**

Defines the opacity of the desktop icon when the mouse cursor is not over it. When the mouse is over the desktop icon, it will always have the opacity 1. Possible values are between 0.1 and 1.

#### **Reset default appearance**

This will reset all properties to their default values and will restore the default appearance of the desktop icon.

## <span id="page-16-0"></span>**[Updates tab]({17A2AC02-45BB-4239-9429-3F166A27967C})**

This tab can be used to check and download new updates.

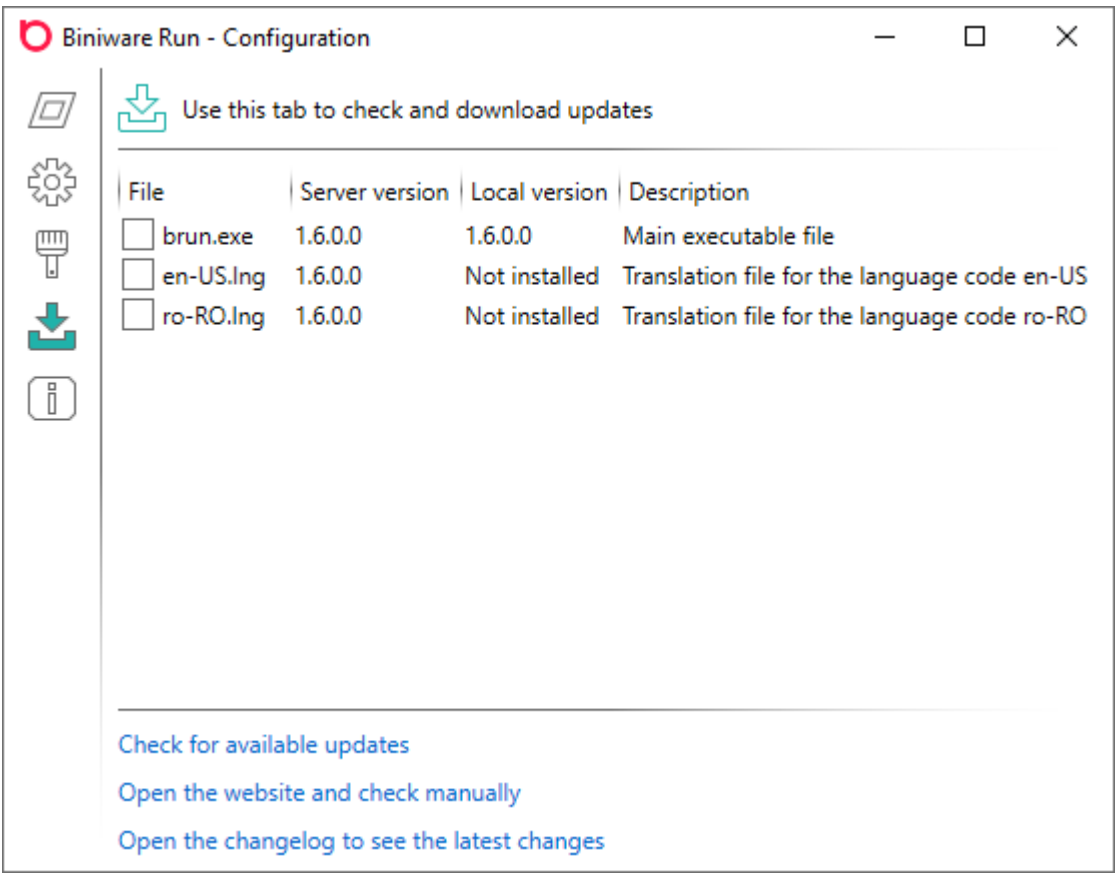

#### **Check for available updates**

Downloads a list of the files available on the server and compares them to the ones installed locally. Check the files which you wish to download and press **Download the selected files** button that appears after at least one item is checked for download. If the executable file is updated, the program will restart itself and will reopen on the [About tab](#page-17-0). If a new translation file is updated while it is currently in use, the user interface language must be set again in **Settings tab** in order to reload it.

#### **Open the website and check manually**

Opens the product page over a HTTPS connection in the default web browser. This may be helpful if the program can't contact the update server.

#### **Open the changelog to see the latest changes**

Opens the current published changelog over a HTTPS connection in the default web browser. This may be helpful when deciding to update to a newer version.

## <span id="page-17-0"></span>**[About tab]({FC063739-0C71-40FA-A1C2-8E9EFCE5B488})**

This tab shows the information about the software.

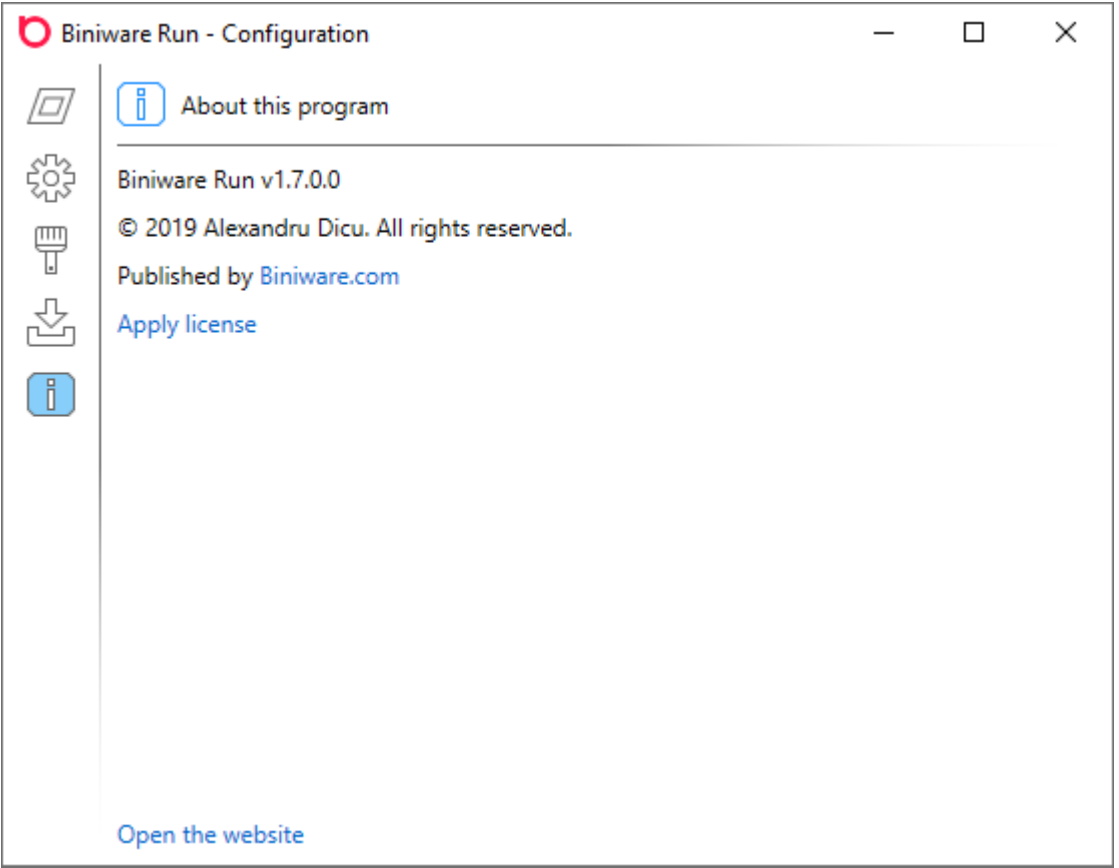

#### **Apply license**

Displays a text box area where the user can paste his license data. If the license data is valid, the **Apply license** button will be replaced with a thank you label '*Special thanks to user name for supporting the development efforts'* which is something symbolic. In the future, certain features may be unlocked only by applying a license data. If the license data is invalid, nothing happens. To get the license data, log in to [My](https://biniware.com/login) [Account](https://biniware.com/login) area of the website.

#### **Open the website**

Opens the website over a HTTPS connection in the default web browser

## <span id="page-18-0"></span>**[Tips and tricks]({EA73336B-A04B-4120-B729-634FE79DD76E})**

### **Custom shortcut icon**

If you want to use a custom icon for a shortcut that is used as a group (has child nodes), place a **.png** file in the icons folder and name it **xx.yy.png** and then set the **Path** of the shortcut to **xx.yy** without the .png extension. The software will automatically load and use the specified image. Note that it makes sense to define a custom icon for groups of shortcuts to create categories. The shortcut from the screenshot below will do nothing since the **Path** tools.icon doesn't mean anything. The desktop icon uses a context menu control and since we can't execute a menu item that has child menu items, we can use the **Path** to set a custom icon. This follows the same pattern used for the website icons, where you would have an icon named **biniware.com.png** (domainname.domain.png) and any shortcut that would have the **Path** containing **biniware.com** will use this icon.

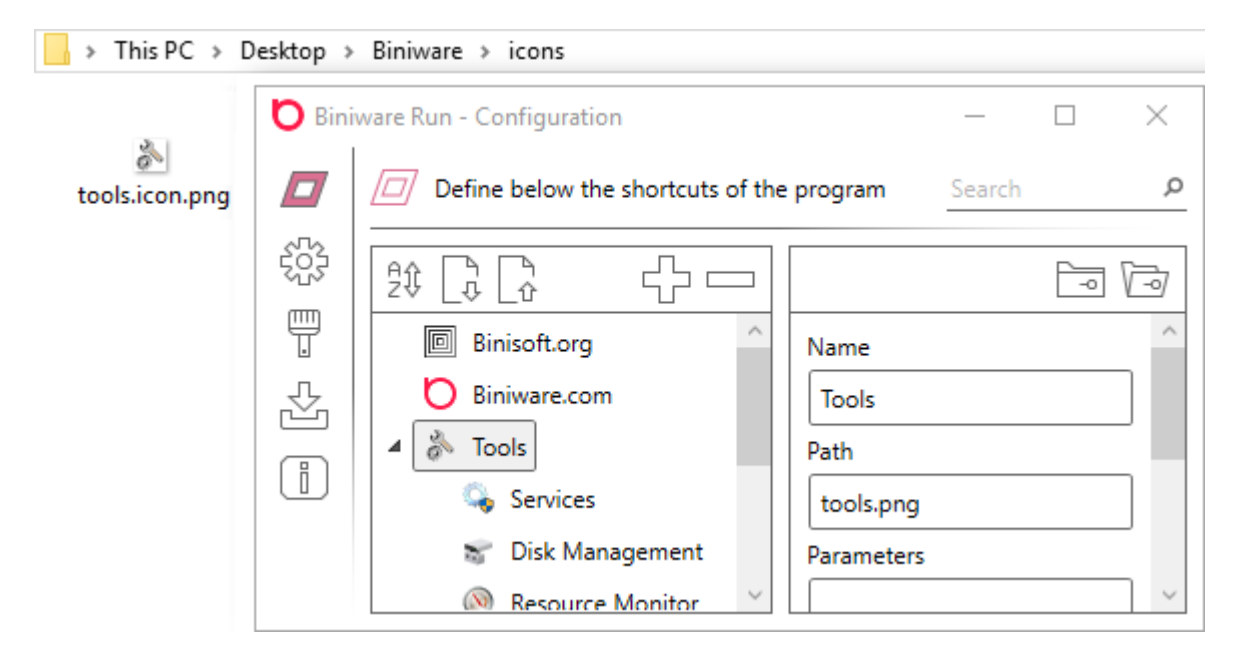

### **Execute a shortcut faster in Shortcuts tab**

By double clicking a node in the tree view, the selected shortcut will be executed. This works only if the node has no child nodes. Double clicking on a node that has child nodes will expand/collapse that node.

### **Open a website address in a different web browser**

When executing a shortcut to a website address it will be opened in the default web browser. To choose a different web browser, when you execute the shortcut, press **SHIFT** key to choose a different web browser.

### **Open the offline user manual instead of the online version**

Download the PDF version of the user manual and copy the file **brun.pdf** in the same folder where **brun.exe** is located. Next time when you try to open the user manual, the local PDF file will be opened instead of the online version.

### **Transparent desktop icon**

If you find the desktop icon too intrusive to be displayed always on top of other windows, try to set the

**Opacity** of it to the minimum value. If this is still too intrusive, change the **Alpha** channel of the **Inner Color** and **Outer Color** to **0** and make the desktop icon fully transparent. You can use the global hot key to open the context menu anywhere the mouse cursor is positioned.

## <span id="page-20-0"></span>**[Troubleshooting]({B81680C1-C7C8-4416-BE34-C8AEC682CC4C})**

Due to many system configurations and various programs used, there may be situations when Biniware Run may not work as expected. The reason may be the program code which may not take into consideration a specific scenario or even a different software which may conflict with Biniware Run. In order to find the problem, try the following:

- $\circ$  Enable the error logging in the **[Settings tab](#page-12-0)**. This will allow the software to write any error it encounters during execution to a file named **brun.log** which will be located in the same folder as **brun.exe**. Run the software and if something unexpected happens, check the log file to see if you can find the reason of that behavior. If the logged error is not very helpful, please contact [support@biniware.com](mailto:support@biniware.com)s and attach the log file.
- o If Biniware Run can't download website icons, make sure that **brun.exe** is not blocked by your firewall. Allow **brun.exe** to connect to the Internet in order to be able to download website icons.
- o Try to use Biniware Run on a different computer or in a virtual machine to see if you can reproduce the same problem on multiple machines.
- o Make sure that you have the latest version of .NET Framework installed. Biniware Run requires .NET Framework 4.5 or a newer version.
- o If you use a program named **Rivatuner Statistics Server**, open it and set **Application detection level** to None. Otherwise, this software may try to determine the FPS for Biniware Run which uses the GPU to render the user interface.

When sending a support email, please provide as many details of the problem that you have. Describe the exact steps that you did, take screenshots, specify your operating system, etc. By providing as many relevant details of your scenario you will increase the chances to find a solution to the problem.

To report a problem regarding Biniware Run please contact [support@biniware.com.](mailto:support@biniware.com) Thank you.

## <span id="page-21-0"></span>**[Uninstall the program]({0437FEF0-364F-43E7-8C70-B544ECFE409B})**

Biniware Run is a portable software. This means it keeps its own settings in the same folder where the executable file **brun.exe** is located. Delete the program folder and that's all.